## Read this before you order

**1. When you click on the portrait session or recital number that you want to view all of the photos are displayed on one page. All you need to do is scroll down. Click on a thumbnail to see a larger version. When you move your curser over the photos you will see the file numbers appear.** 

**2. When you find images you want to order simply click on the photo you want to order. A larger version of the image will appear. If you like the photo simply click on the "Buy" Icon. When you click on "Buy" you will then click on "This Photo". The next screen to appear is shown below:** 

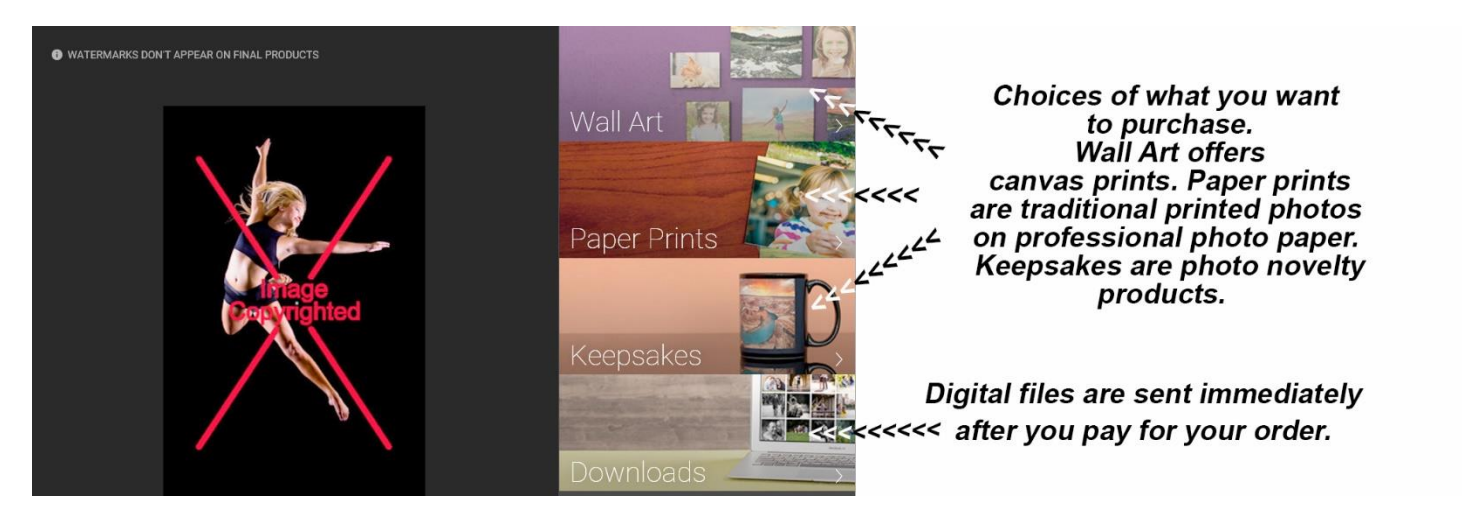

**The tabs next to the photo will give you purchase options for digital downloads, canvas prints, photo novelties and standard prints. If you are buying multiple photos of different images all you need to do is click on the quantity you want then click "Close". Your cart will automatically be updated.** 

**3. You control your own cropping! When you decide to place your order it is up to you to crop the image the way you want it. If you do not crop the image it will not be cropped when you receive it. When you are checking out make sure to crop each image so it arrives the way you want it. See below:**

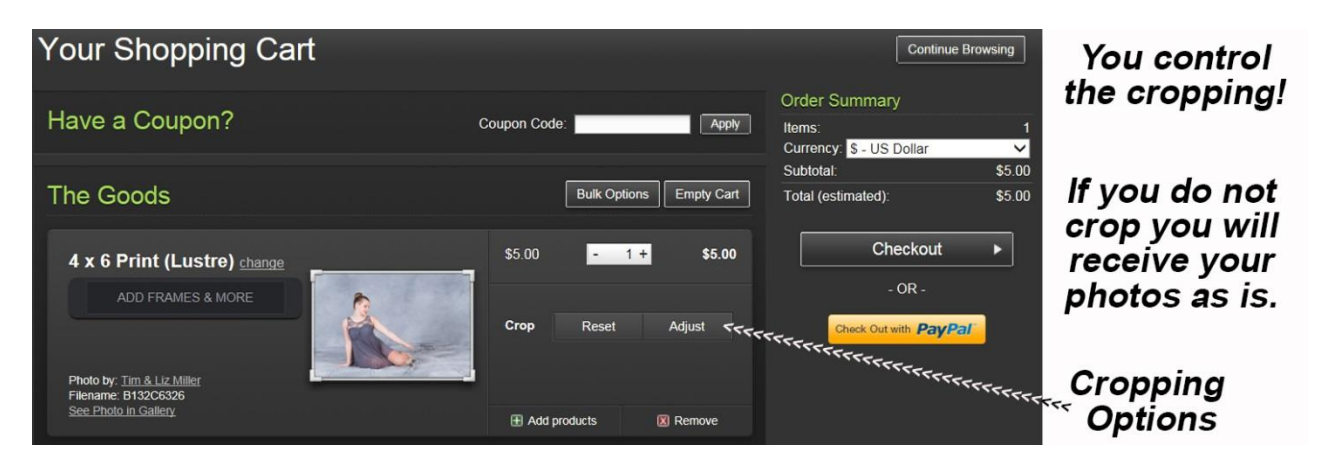

**4. Remember you are dealing directly with the professional lab. If you need help with ordering or you have questions about your order DO NOT click on contact at the bottom of the site. That sends you to the photographers email and we cannot help because we do not control the orders. You must contact the lab if you have questions on your order or how to order. If you need help there is 24 hour tech support. They will answer very fast. The on line 24 hour tech support is [help@smugmug.com](mailto:help%40smugmug.com) Just send them an email and they will respond very fast.**